# **GY-HM200SP Additional Functions**

Please read this together with the "INSTRUCTIONS".

Product and company names included in this instruction manual are trademarks and/or registered trademarks of their respective companies. Marks such as <sup>™</sup> and <sup>®</sup> have been omitted in this manual.

# **Score Overlay**

This camera recorder enables single-camera sports coverage producing real-time score overlays on recorded or streamed HD video. It is available when a recording resolution is 1920×1080 or 1280×720.

# Selecting the Scoreboard Type

Press [MENU] button of the camera recorder to display the menu screen, and then select a scoreboard type in [Main Menu]  $\rightarrow$  [Overlay Settings]  $\rightarrow$  [Type]. Then press [MENU] button to close the menu screen. There are following types for selection.

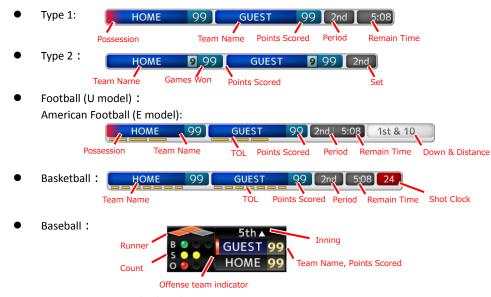

None : None-displayed

# Inputting Scoreboard Data

1. According to "Connecting to the Network" in the "INSTRUCTIONS" stored in the CD-ROM or the Mobile User Guide

(http://manual3.jvckenwood.com/pro/mobile/global/), connect a network device such as a smartphone or a tablet with the camera recorder via network. And then, launch a web browser of the network device.

2. Input the following URL in the address field of the web browser.

http://**"IP address of the camera recorder"** 

Example: http://192.168.0.1

You can find the "IP address of the camera recorder" by the following procedures.

- (1) Press [STATUS] button of the camera recorder to display the status screen.
- (2) Use the cross-shaped button (◀ ►) to display the [Network] status.
- 3. Input a username (jvc) and a password (default: 0000) on the login screen. And then, press the [Overlay Control] button on the web page to move to a score input page.
- 4. The web browser displays the following screen corresponding to the [Type] of the camera menu. Data other than numerical values will be updated immediately in the score overlay without need to press the "Update" button.

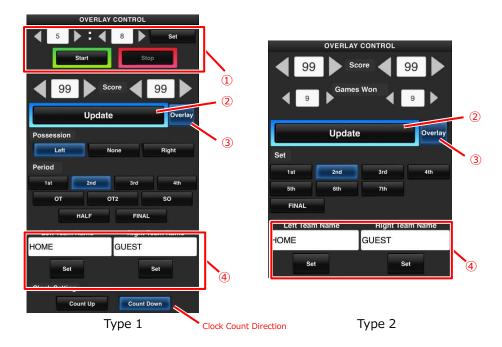

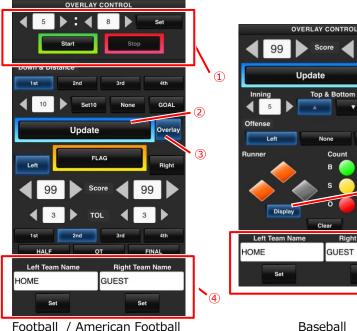

Football / American Football

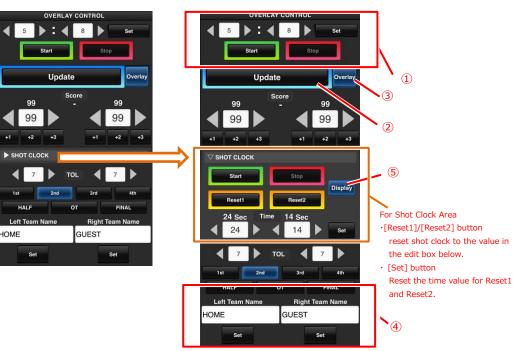

99

GUEST

Set

(5)

•4

Basketball

#### Memo:

(1) Time

> The input initial time is reflected to the score overlay by pressing the [Set] button. (The time on the web browser does not count up/down.)

- (2) [Update] button Reflects numerical values such as points scored and a distance
- **(3**) [Overlav] button Turns the score overlay on or off.
- Team Name (for text input) (4) You can input numbers and letters. It is not available when [Main Menu]  $\rightarrow$  [Overlay Settings]  $\rightarrow$  [Layout] is set to "User".
- (5) [Display] button Change displayed or none-displayed in the specific area.
- Press the [DISPLAY] button to switch the display screen type if the score overlay is hard to see due to the display screen.
- When the camera is recording and streaming simultaneously, the time display may not • count at fixed intervals. When this happens, reduce a resolution of the streaming.

# **Team Setting**

Team names can be displayed by one of the following way:

- Inputting a text with a web browser.
- Importing an image including a team name and logo

# Inputting a text with a web browser

You can input the team name from a web browser after [Main Menu]  $\rightarrow$  [Overlay Settings]  $\rightarrow$ [Layout] is set to "Default". Available characters are as follows:

!"#\$%&'()\*+,-./0123456789:;<=>?@ABCDEFGHIJKLMNOPQRSTUVWXYZ[\]^\_`abcdef qhijklmnopqrstuvwxyz{|}~

j¢£¤¥l§¨©ª«¬-®<sup>-</sup>°±<sup>23′</sup>μ¶•,<sup>10</sup>»¼½¾¿ÀÁÂÃÄÅÆÇÈÉÊËÌÍĨΪĐÑÒÓÔÕÖרÙÚÛÜÝÞßàáâ ãäåæçèéêëìíĩĩðñòóôõö÷øùúûüýþÿĞġİıŒœŞşŠšŸŽžƒ^~— ′′, ″″ "†≠•...‰↔€™

# Importing an image including a team name and logo

You can overlay a team logo image as a team name instead of inputting text by importing a data file to the camera. This data file (SDP file) can be generated by the PC/Mac application named SDP Generator,

and the maximum number of team names that it is possible to store is 30. Please refer to the following GY-HM200SP URL about SDP Generator.

http://pro.jvc.com/prof/attributes/features.jsp?model\_id=MDL102399

#### Caution:

Please confirm content and font licenses in the team image before use.

- Copy a SDP file generated by SDP Generator into a root folder of a SDHC/SDXC card. A SDP file name length must be 8 or less. Also the filename extension must be ".sdp".
   Example: "overlay1.sdp"
- 2. Insert this SDHC/SDXC card to slot A or B, then select [Main Menu]  $\rightarrow$  [Overlay Settings]  $\rightarrow$  [Import User Layout]. The existing SDP data in the camera will be overwritten after importing.
- 3. The SDP files in a root folder of slot A and B are displayed (max. 8 files each). Select a SDP file you want to import and execute "Import". Import takes about 20 30 seconds.

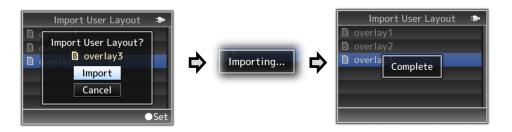

If it failed, the following message is displayed.

| Error Message                          | Status                                | Action                                                                                    |
|----------------------------------------|---------------------------------------|-------------------------------------------------------------------------------------------|
| Failed To Read File From<br>Media!     | Card is broken.                       | <ul> <li>Use other card.</li> <li>Use SDP file generated by<br/>SDP Generator.</li> </ul> |
| No User Layout Exists.                 | SDP file data is invalid.             | Use SDP file generated by SDP Generator.                                                  |
| Failed To Write File To The<br>Camera! | There may be a problem of the camera. | Please contact the local dealers in your area.                                            |
| Import Error!                          | An internal error has<br>occurred.    | Please contact the local dealers in your area.                                            |

- 4. In order to apply the imported SDP file to the overlay, set [Main Menu] → [Overlay Settings] → [Layout] to "User". If a valid SDP file has not imported to the camera, the "No User Layout Exists." message appears. In this case, please import a valid SDP file in [Import User Layout].
- 5. You can select team name images in [Main Menu] → [Overlay Settings] → [Left Team] (\*) or [Right Team] (\*).
  - \* This menu item names can be changed by the setting of SDP Generator.

# Selecting Scoreboard Output

When the overlay is selected, you can chose whether the scoreboard is overlaid onto HD recording clips or output video signals such as HDMI and SDI, or both.

# [Main Menu]→[Overlay Settings]→[Output]

#### HD Recording

For setting whether to overlay a scoreboard on HD recording clip.

# HDMI/SDI

For setting whether to overlay a scoreboard on video output such as HDMI, SDI and AV Output terminal.

#### Memo:

- When a system of a recording format is "HD+Web", the scoreboard display is always overlaid on "Web" recording clip.
- The scoreboard display is always overlaid on live streaming images.
- When [HDMI/SDI] is "Off", [AV Set]→[Video Set]→[Display On TV] is set to "---".
- [Output] cannot be changed while the camera is during recording or live streaming.
- If using the SD side cut output facility while recording score overlay in HD mode, the left and right edges of the score display may be cropped.
- When a system of a recording format is "HD", these settings are also reflected in the Time Stamp output.

# Automatic Input of the Scoreboard Data

By using a scoreboard solution supplied from Sportzcast, the camera can ingest scoreboard data automatically. Please contact the local dealers in your area about Sportzcast solution.

# [Main Menu]→[Overlay Settings]

## Sportzcast

Starts to connect a Sportzcast server when "Connect" is selected.

#### Memo:

- "Connect" cannot be selected if network connection is not established.
- Server connection switches to "Disconnect" when moving to except REC mode or the power is turned off.

# [Main Menu]→[Overlay Settings]→[Sportzcast Settings]

## Server

For selecting the server for connecting Sportzcast server.

# Server Settings

For setting Sportzcast server.

## Cloud/Server1/Server2/Server3

※The name that is set in [Alias] is displayed individually.

#### Alias

For setting a name to distinguish the settings in the camera.

 $\% The default value is "Cloud/Server1/Server2/Server3" <math display="inline">\,$ 

 $\ensuremath{\overset{\,\,{}_{\,\!\!\!\!\!}}{\times}}$  You can enter up to 31 characters and ASCII characters.

#### Address

For setting details such as the host name and the IP address of the server.

\* Enter not more than 127 characters using single-byte alphanumeric characters (a to z, 0 to 9), single-byte hyphen [-], or dot [.].

## License Name

For setting the license name supplied from Sportzcast. Please note that you cannot use a license name you have already used in another camera.

#### **BOT Number**

For setting the BOT Number supplied from Sportzcast.

## Channel

For setting the channel supplied from Sportzcast.

## Score Input Source

Specifies score input sources regarding score data items below when [Sportzcast] menu item is set to "Connect". The input sources are "Sportzcast" or "Web". It is useful when you would like to input a part of score data manually.

#### Memo:

• [Display] and [Overlay] buttons in the Web page for data input are always applied regardless of [Score Input Source] settings

## Team Name

Selects an input source for team name data.

#### Shot Clock

Selects an input source for shot clock data.

# Others

Selects an input source for scoreboard data other than those above.

#### Memo:

- [Settings] cannot be selected when [Overlay Settings]→[Sportzcast] is set to "Connect".
- When an overlay display data is not updated in spite of connecting Sportzcast server, please confirm [Score Input Source] settings are set to "Sportzcast".

In the status screen for network, you can confirm a condition of Sportzcast server connection as follows.

- Press the [STATUS] button on the camera to display the status screen.
   Press the cross-shaped button (< >) to display the [Network] screen.
- Check the displayed [Sportzcast]

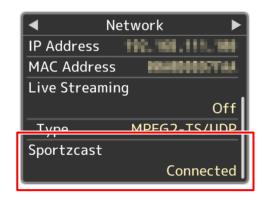

| Message                  | Status                               | Action                                                                                                    |
|--------------------------|--------------------------------------|----------------------------------------------------------------------------------------------------|
| Connected                | Successfully connected.              | -                                                                                                    |
| Connecting               | Starts to connect.                   | -                                                                                                    |
| Disconnected             | Not connected yet.                   | -                                                                                                    |
| Cannot Connect to Server | Cannot connect to Sportzcast server. | <ul> <li>Check to ensure that there is<br/>no abnormality in network<br/>connection settings.</li> <li>Enter the IP address,<br/>hostname of the server<br/>correctly.</li> </ul> |
| Invalid License          | Input license is invalid.            | Enter the license name<br>correctly. You cannot use a<br>license name you have<br>already used in another<br>camera.                                                              |
| Cannot Get Node          | Server response is invalid.          | Please contact Sportzcast.                                                                                                    |
| Invalid BOT Number       | Input BOT number is invalid.         | Enter the Sportzcast BOT number correctly.                                                                                                    |

4